#### USING THE INTERACTIVE PENS

- Projector comes with 2 pens that have different coents
- Each pen uses one Abattery

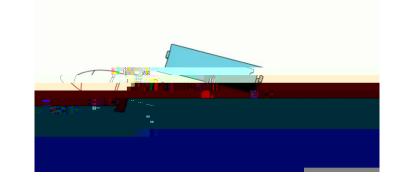

- When you turn the pen on the light comes on briefflythe battery is low the light wiflash.
- The pen will go into a sleep mode after 20 secondsattivity
- The pen will wakep from this mode by simply tapping the pen tip or by toggling the power switch on fand
- When using the pen hold it perpendicular to theard.

#### USING THE INTERACTIVE PENS

- When using the pen hold it perpendicular to theard.
- Tomove the curserjust hover over the board without touching it.
- Toleft click on something tap the pen on thoeard.
- Todouble click on something tap the boatwlice.
- Toright click on something press the tip of the pen against the board seconds.
- Toclick and drag something, tap and drag with the pen pressed again both.
- Don't forget to turn off the pen when you areone.

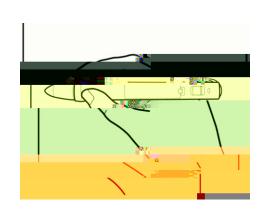

#### EASY INTERACTIVE TOOLS

There are two modes of tools:

• EasyInteractiveTools<u>InteractiveMode</u>

• EasyInteractiveToolsWhiteboardMode

## EASYNTERACTIVE OLS NTERACTIVE MC

- Theinteractive mode has a projected tool bars that lets you use the penasa mouse to open application and accessinks.
- Youcan also annotate anything displayed from themputer.
  - This annotations can be saved apprinted.
- Tobegin using this node tap the annotation icon on the topolbar.
  - •
  - Touse the pen as a mouse select it from the stocked bar.
- The annotation tools are in the bottom half of the total.
  - There are 3 annotatiotools
    - Pens (There are 4 pens predefined and tustom)
    - Highlighter(customizable)
    - Eraser (There are 2 erasepartial erase and clear fustcreen)
    - Tabon the desired tool to activatite.
- Tabthe mouse button to return to use the pen asmouse.

# EASYNTERACTIVE OLS NTERACTIVE MC

- Touch/clickthe savebutton to saveyour annotations.
- Choose the location to save as you normarbuld.
- Use the on screen keyboard to name ffle.
- Click on the saves option to choose the type tife.
  - Youcan say as a PDBM/P,PNG, JPG and T
    - Eit file type allows you to go back and edit threnotations.

•

### EASYNTERACTIVEOLSOTHER TOC

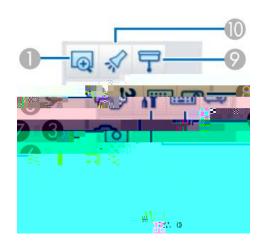

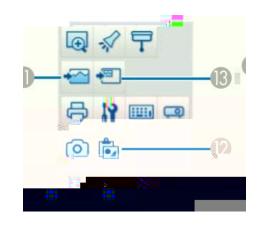

- 8 Projector control: Lets you use the buttons to control the projector.
- 9 Shade: Covers the display with a shade. Drag the sides of the shaded area to size it. Click to delete the shade.
- 10 Spotlight: Emphasizes a portion of the display using a spotlight effect. Drag the spotlight frame to select the area of emphasis. Click to delete the spotlight.
- 11 Select background: (Whiteboard mode only) Lets you select one of the following as a background image:

One of nine provided patterns

A still image of the computer desktop

An image file

A document camera image

- 12 Paste: (Whiteboard mode only) Pastes data from the clipboard to the currently displayed page.
- 13 Insert image: (Whiteboard mode only) Lets you select a .jpg, .bmp, or .png image file to insert into the currently displayed page.

### EASYNTERACTIVEOLSWHITEBOARD MC

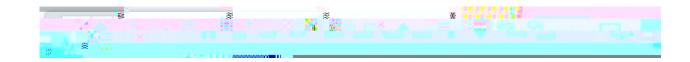

## EASYNTERACTIVEOLSWHITEBOARD MC

Tabthe save buttonto saveyour pages

Choose the location to saves you narmally pull to the on screen keyboard S to the on Screen keyboard S to the on S to the on S to the on S to the on